## more than just a book

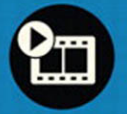

videotutorials

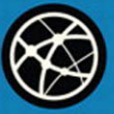

web

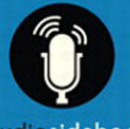

audiosidebars

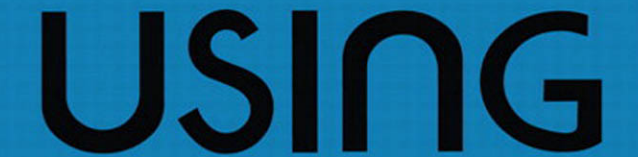

## linkedin

patrice-anne rutledge oue

#### **Using LinkedIn®**

#### **Copyright © 2010 by Pearson Education, Inc.**

All rights reserved. No part of this book shall be reproduced, stored in a retrieval system, or transmitted by any means, electronic, mechanical, photocopying, recording, or otherwise, without written permission from the publisher. No patent liability is assumed with respect to the use of the information contained herein. Although every precaution has been taken in the preparation of this book, the publisher and author assume no responsibility for errors or omissions. Nor is any liability assumed for damages resulting from the use of the information contained herein.

ISBN-13: 978-0-7897-4459-3 ISBN-10: 0-7897-4459-7

Library of Congress Cataloging-in-Publication Data: Rutledge, Patrice-Anne. Using LinkedIn / Patrice-Anne Rutledge. p. cm.

ISBN 978-0-7897-4459-3

1. LinkedIn (Electronic resource) 2. Business networks—Computer network resources. 3. Business enterprises—Computer network resources. 4. Job hunting—Computer network resources. I. Title. HD69.S8R88 2010 658.3'1102854678—dc22

2010023419

Printed in the United States of America First Printing: June 2010

#### **Trademarks**

All terms mentioned in this book that are known to be trademarks or service marks have been appropriately capitalized. Que Publishing cannot attest to the accuracy of this information. Use of a term in this book should not be regarded as affecting the validity of any trademark or service mark.

LinkedIn is a registered trademark of LinkedIn Corporation.

#### **Warning and Disclaimer**

Every effort has been made to make this book as complete and as accurate as possible, but no warranty or fitness is implied. The information provided is on an "as is" basis. The author and the publisher shall have neither liability nor responsibility to any person or entity with respect to any loss or damages arising from the information contained in this book or from the use of the programs accompanying it.

#### **Bulk Sales**

Que Publishing offers excellent discounts on this book when ordered in quantity for bulk purchases or special sales. For more information, please contact

**U.S. Corporate and Government Sales 1-800-382-3419 corpsales@pearsontechgroup.com**

For sales outside of the U.S., please contact

**International Sales international@pearson.com** **Associate Publisher**

Greg Wiegand

**Acquisitions Editor** Michelle Newcomb

**Development Editor**

The Wordsmithery, LLC

**Managing Editor** Sandra Schroeder

**Senior Project Editor** Tonya Simpson

**Copy Editor**

Water Crest Publishing

**Senior Indexer** Cheryl Lenser

**Proofreader** Williams Woods Publishing

**Technical Editor**

Vince Averello

**Publishing Coordinator** Cindy Teeters

**Book Designer**

Anne Jones

**Cover Designer** Anna Stingley

**Compositor** Mark Shirar

#### **Contents at a Glance**

Introduction

- 1 Introducing LinkedIn
- 2 Creating Your LinkedIn Profile
- 3 Developing Your LinkedIn Network
- 4 Customizing Your LinkedIn Experience
- 5 Maintaining Your LinkedIn Profile
- 6 Communicating with Your LinkedIn Network
- 7 Searching for People on LinkedIn
- 8 Saving Time with LinkedIn Tools
- 9 Searching for Jobs
- 10 Managing LinkedIn Recommendations
- 11 Recruiting Job Candidates
- 12 Enhancing Your Profile with LinkedIn Applications
- 13 Participating in LinkedIn Groups
- 14 Using LinkedIn Answers
- 15 Using LinkedIn Service Providers
- 16 Creating a Company Profile
- 17 Advertising on LinkedIn
- 18 Accessing LinkedIn via Mobile Devices Index

#### **Media Table of Contents**

To register this product and gain access to the Free Web Edition and the audio and video files, go to quepublishing.com/using.

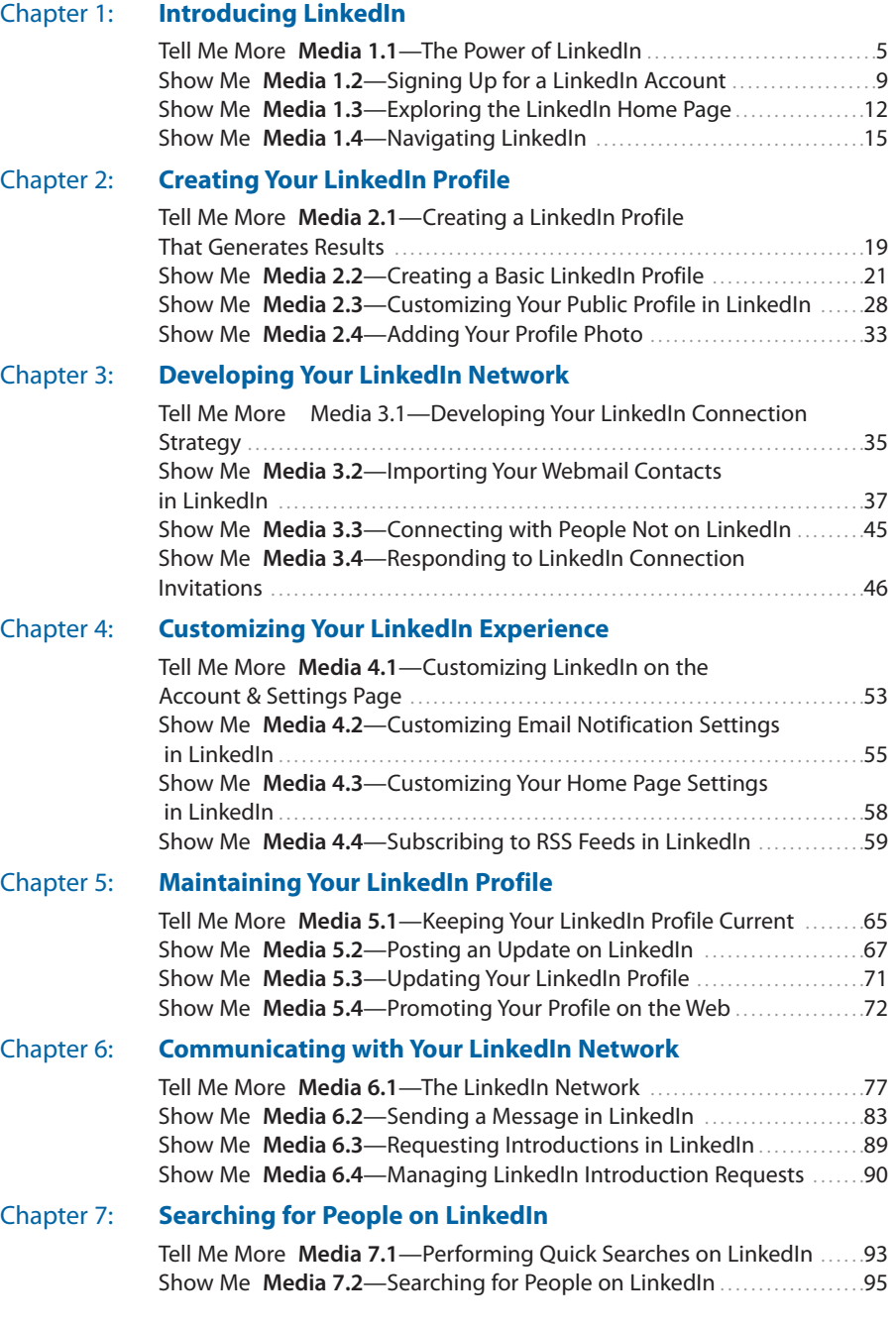

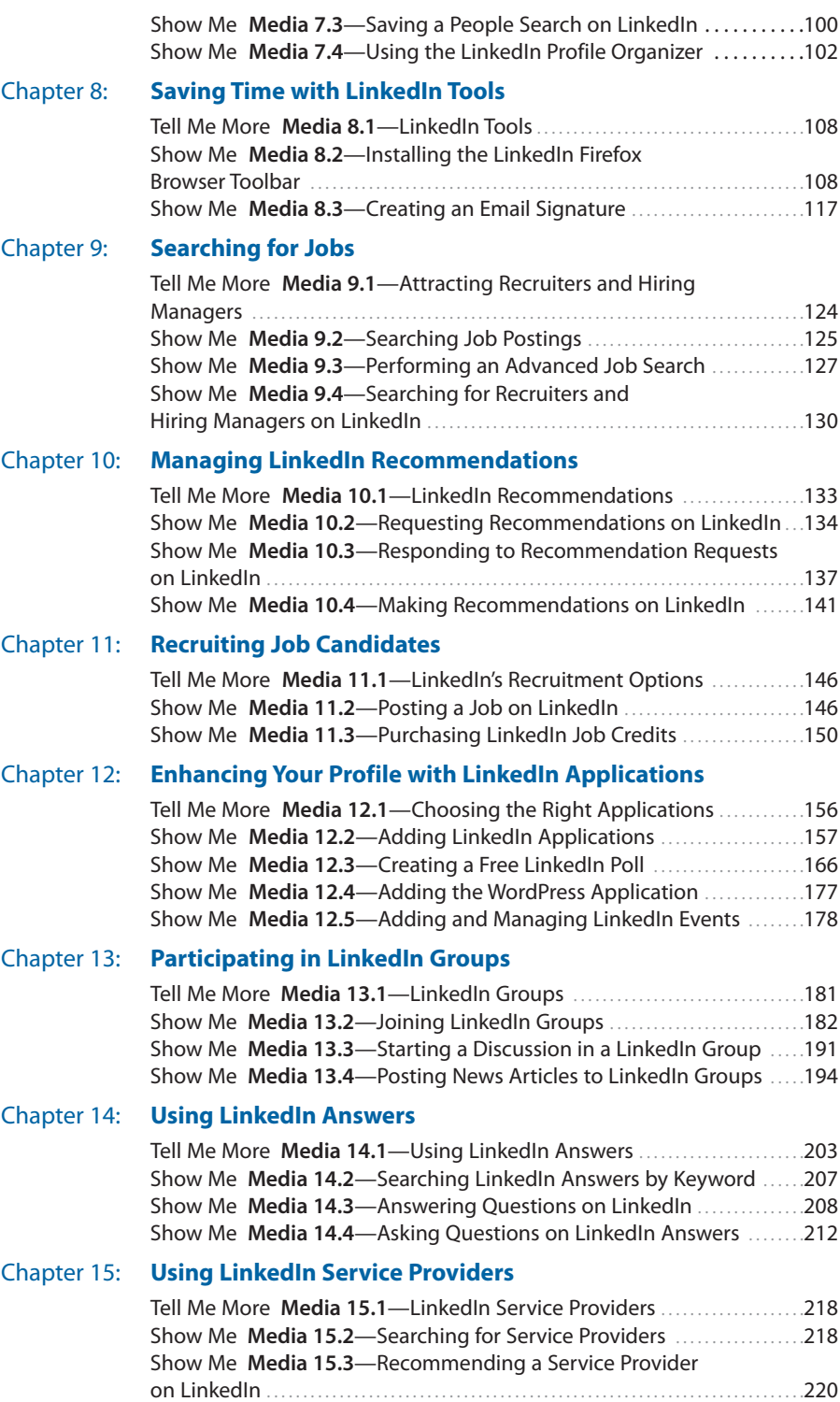

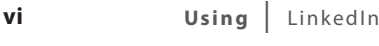

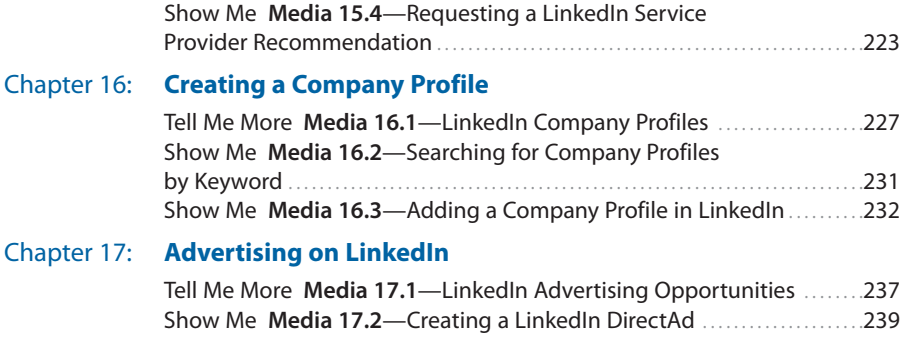

#### <span id="page-6-0"></span>**Table of Contents**

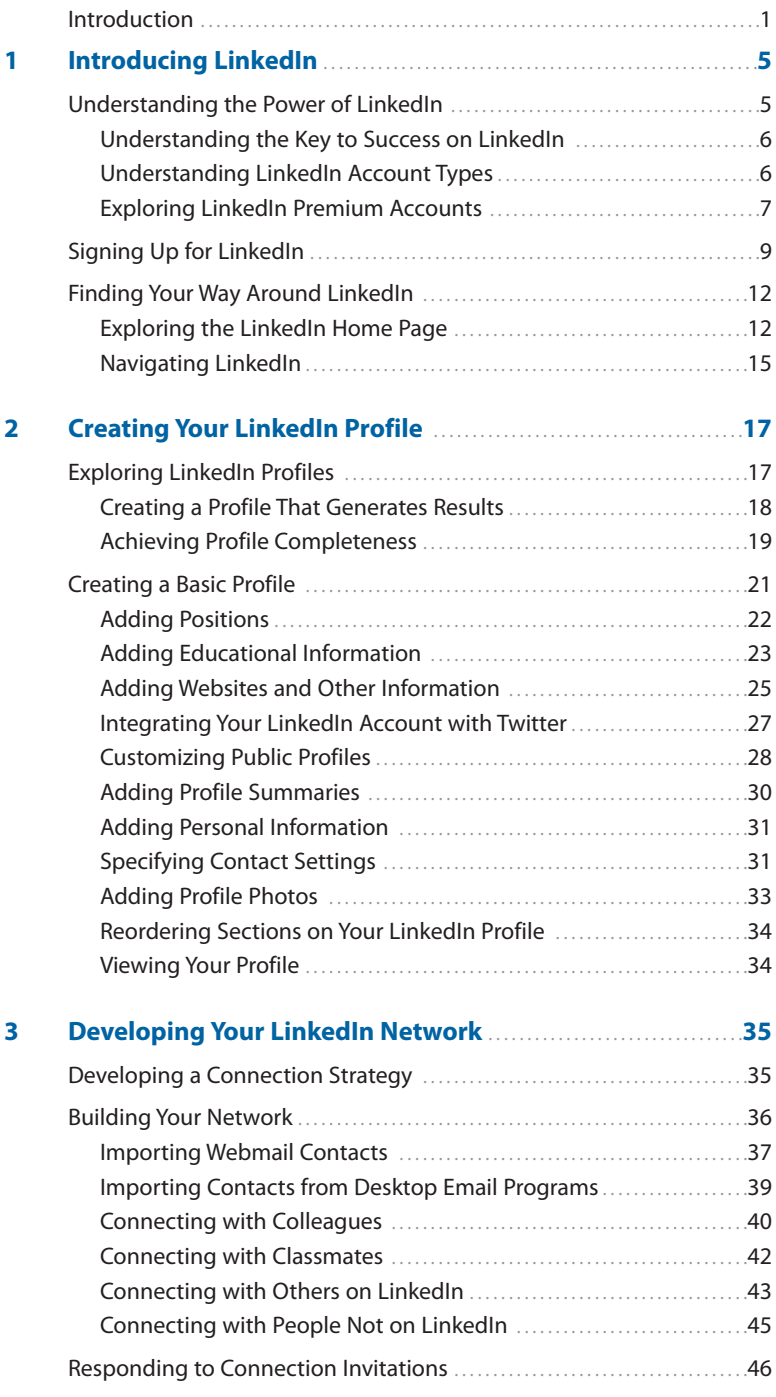

<span id="page-7-0"></span>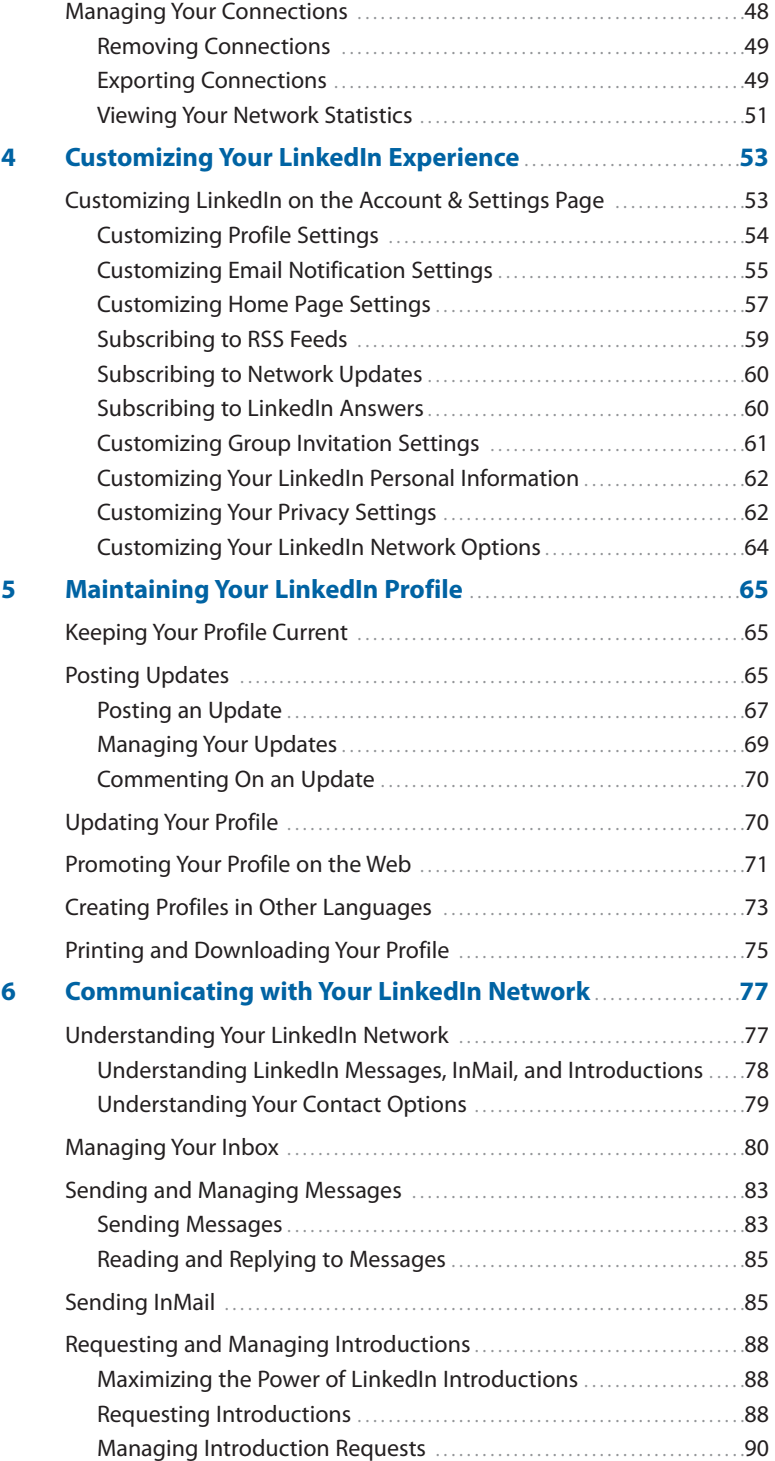

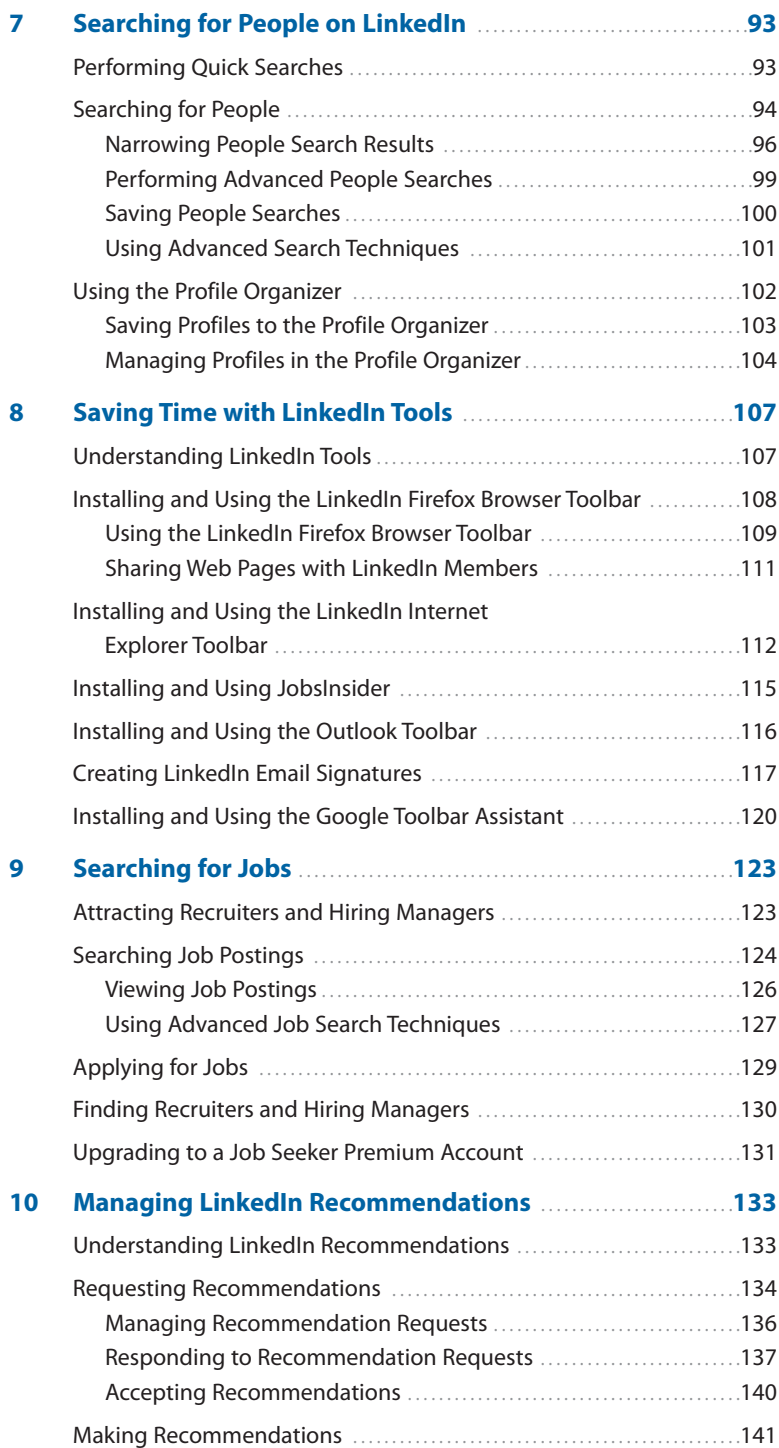

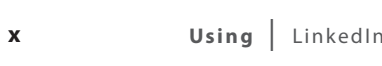

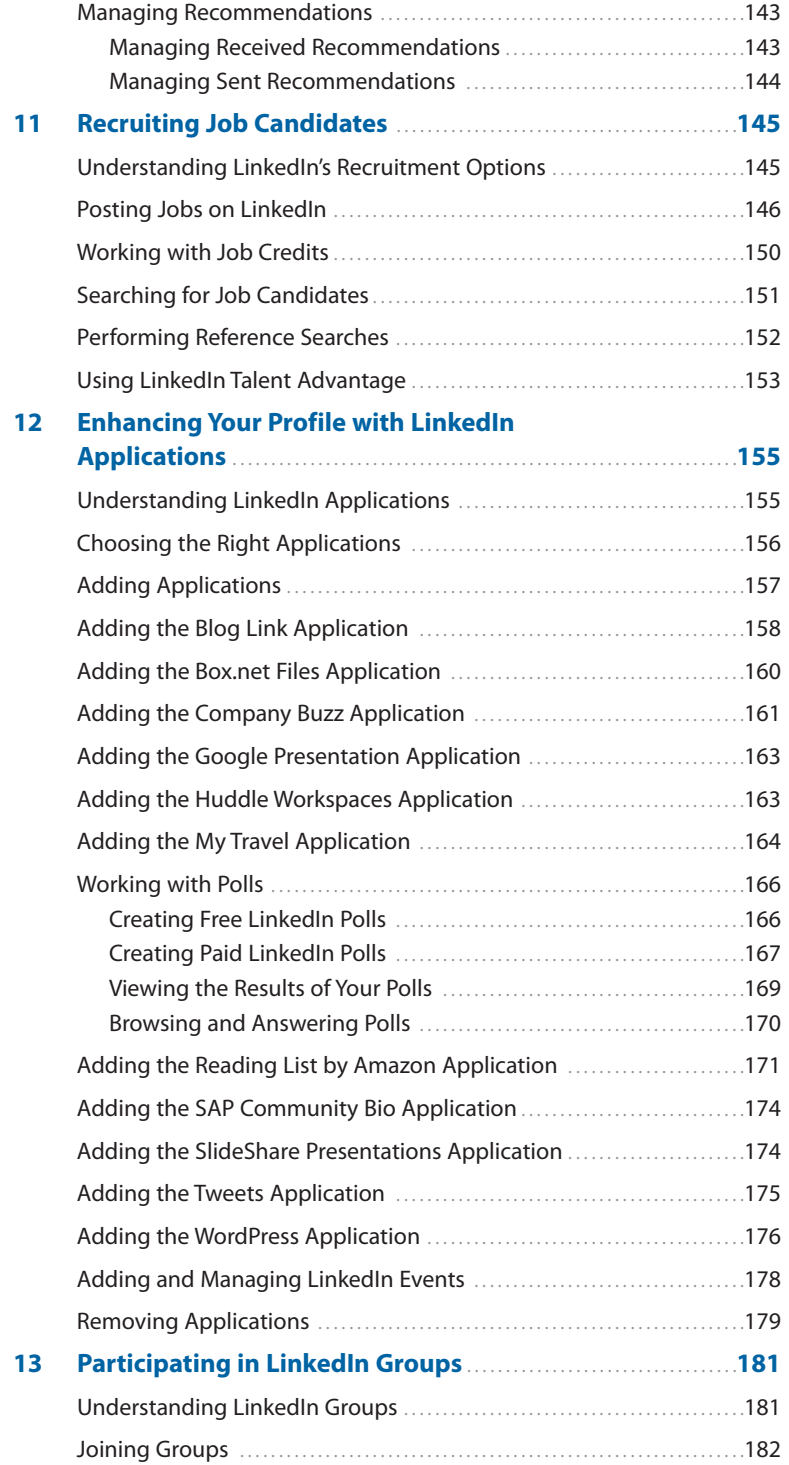

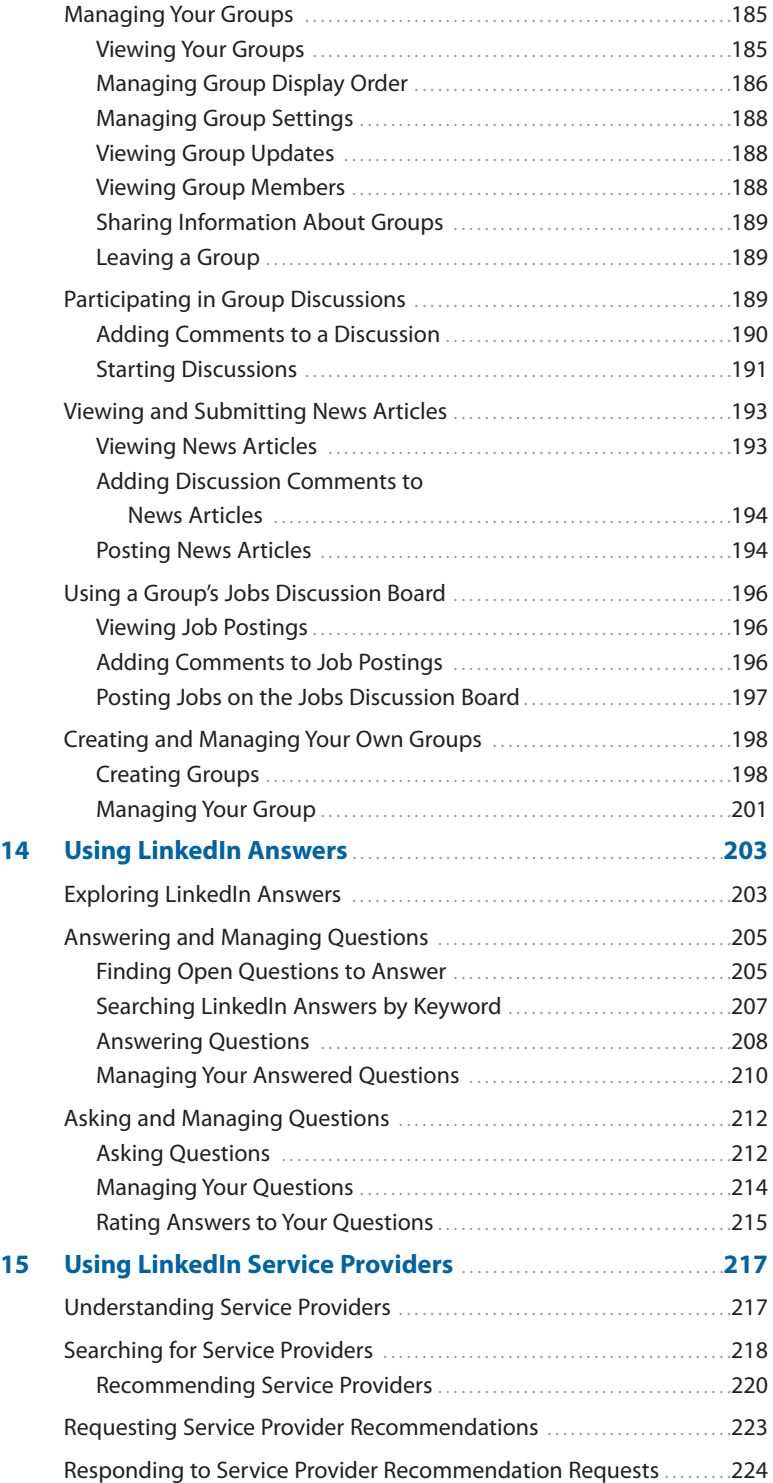

<span id="page-11-0"></span>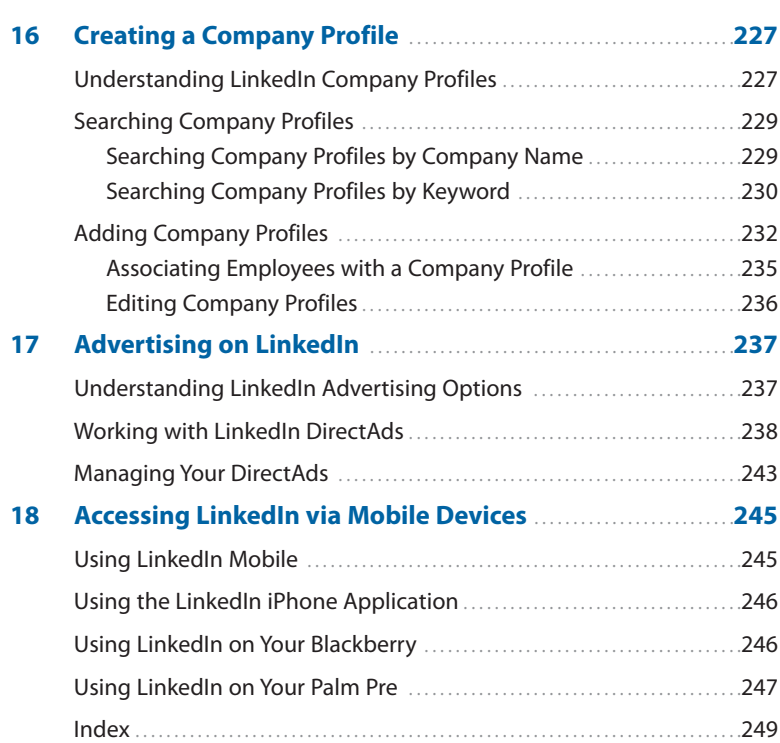

### <span id="page-12-0"></span>[Introduction](#page-6-0)

Although professionals have always acknowledged the value of networking, today's economic climate makes developing a solid network even more critical. LinkedIn, the leading social networking site for professionals, is the ideal tool for maximizing the potential of an online network. LinkedIn currently has more than 65 million members worldwide, including executives from all Fortune 500 firms and President Barack Obama, and is growing rapidly. A new member joins approximately every second.

It's clear that today's technology has forever changed the way people find a job, promote their businesses, foster strategic partnerships, and develop their professional networks. Social networking continues to generate media buzz and mainstream appeal. According to a March 2009 study by Nielsen Online, participating on social networking sites is now more popular than reading email. But technology is just the enabler. The fundamental concepts of professional networking remain the same both online and off. Building relationships through mutual connections and trust is the foundation of success on LinkedIn just as it is in the real world.

This book is for anyone who wants to tap into the power of LinkedIn for professional reasons. LinkedIn connects you with a network of professional colleagues and enables you to maintain an online presence, find a job, recruit employees, promote your business, find clients and partners, get answers to professional questions, perform market research, and much more. It's a viable business tool that opens up new ways to connect with others who can help you achieve your business goals.

Using LinkedIn is designed to get you up and running on LinkedIn as quickly as possible. This book focuses on standard LinkedIn functionality. LinkedIn rolls out beta functionality and new features on a regular basis, so the features available to you might vary at any given time. The companion website to this book will help keep you updated on what's new with LinkedIn. For now, turn to Chapter 1, "Introducing LinkedIn," to get started with this powerful networking tool.

#### **Who Is This Book For?**

This book is for you if...

- **•** You want to become productive on LinkedIn as quickly as possible and are short on time.
- **•** You want to generate better results from your LinkedIn profile.
- **•** You want to find a job or promote your business online, taking advantage of all that social networking has to offer.
- **•** You're a visual learner and want to see how to use LinkedIn in addition to reading about it.

#### **Companion Website**

This book has a companion website online at [http://www.patricerutledge.com/](http://www.patricerutledge.com/using-linkedin) [using-linkedin.](http://www.patricerutledge.com/using-linkedin)

Visit the site to access the following:

- **•** Book updates
- **•** News about LinkedIn enhancements and features
- **•** Other books and courses that might be of interest to you

#### **Conventions Used in This Book**

More than just a book, Using LinkedIn is tightly integrated with online video tutorials, audio insights, and other web-based content, which is all designed to provide you with a media-rich, customized learning experience not available through any other book series today. Using LinkedIn is a thorough resource at your fingertips.

Important tasks are offset to draw attention to them.

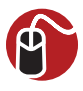

#### **LET ME TRY IT**

Tasks are presented in a step-by-step sequence so you can easily follow along.

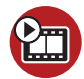

**SHOW ME Media—Watch complex tasks performed in video tutorials.**

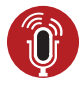

**TELL ME MORE Media—Listen to audio interviews and sidebars from the experts.**

#### **Media and Support**

The Using series lives online at [www.quepublishing.com/using.](www.quepublishing.com/using) Visit this site to register your book, gain access to the media files, and complete your learning experience.

*This page intentionally left blank* 

<span id="page-16-3"></span><span id="page-16-2"></span><span id="page-16-1"></span><span id="page-16-0"></span>**This chapter introduces you to the LinkedIn network and the many ways to communicate with other LinkedIn members.**

# **[6](#page-7-0)**

## [Communicating with Your LinkedIn](#page-7-0) Network

Before you start communicating with others on LinkedIn, you need to understand how LinkedIn classifies its members in terms of their connection to you. This distinction is important because it determines what, if any, restrictions LinkedIn places on your ability to contact people.

In this chapter, you learn about LinkedIn's three levels of connection, sending messages and InMail, working with the introduction process, and managing your Inbox. You can also listen to tips on how to maximize the potential of your LinkedIn network and watch videos that show you how to send a message, request an introduction, and manage introduction requests.

#### **[Understanding Your LinkedIn Network](#page-7-0)**

Your LinkedIn network consists of three levels of connections:

- **1st-degree connections.** LinkedIn members you connect with directly. Either you sent them an invitation to connect and they accepted, or you accepted their invitation. Your connection list on your profile displays your 1st-degree connections. When LinkedIn refers to "your connections," this means your 1st-degree connections.
- **2nd-degree connections.** LinkedIn members who connect directly with your 1st-degree connections but aren't your 1st-degree connections.
- **3rd-degree connections.** LinkedIn members who connect directly with your 2nd-degree connections but aren't your 1st- or 2nd-degree connections.

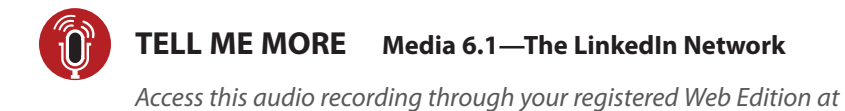

**my.safaribooksonline.com/9780789745095/media.**

<span id="page-17-1"></span><span id="page-17-0"></span>For example, if you connect directly with your colleague Amanda, she is your 1stdegree connection. If Amanda connects directly to Justin, her former classmate, Justin is your 2nd-degree connection. If Justin connects directly with Blake, one of his co-workers, Blake is your 3rd-degree connection.

LinkedIn also considers fellow members of groups as part of your network. See Chapter 13, "Participating in LinkedIn Groups," for more information about LinkedIn groups.

To view how many people are in each level of your network, select Network Statistics from the Contacts drop-down menu on the global navigation bar.

Your LinkedIn network (termed "My Network") differs from the entire LinkedIn network, which consists of all LinkedIn members. At the time of this printing, the entire LinkedIn network includes more than 65 million members.

#### **[Understanding LinkedIn Messages, InMail, and](#page-7-0) Introductions**

LinkedIn offers several ways to communicate with other members. The type of communication you can send depends on how you're connected to these members. Your choices include the following:

- **Messages.** Messages are the primary form of communication on LinkedIn. You can send messages to your direct connections as well as to the people who belong to the same LinkedIn groups as you do. If you can send a message to someone, the Send Message link appears next to their name on their profile and in search results. See "Sending and Managing Messages" later in this chapter for more information. Although you'll often see the term "message" used generically to refer to all items in your Inbox, it is a specific type of communication in itself.
- **Invitations.** An invitation is a request to connect with another LinkedIn member. See Chapter 3, "Developing Your LinkedIn Network," for more information about sending invitations.
- **InMail.** An InMail is a private message to or from a LinkedIn member who is not your connection. You can receive InMail free if you indicate that you are open to receiving InMail messages on the Account & Settings page. In general, sending InMail is a paid LinkedIn feature unless the recipient is a premium

<span id="page-18-1"></span><span id="page-18-0"></span>member who belongs to the OpenLink Network. See "Sending InMail" later in this chapter for more information.

<span id="page-18-2"></span>**• Introductions.** An introduction provides a way to reach out to the people who are connected to your connections. By requesting an introduction through someone you already know, that person can introduce you to the person you're trying to reach. You can contact your 1st-degree connections to request introductions to members who are 2nd- and 3rd-degree connections. Members with free accounts can have up to five introductions open at a time. See "Requesting Introductions" later in this chapter for more information.

#### **[Understanding Your Contact Options](#page-7-0)**

Before you start communicating with another LinkedIn member, you need to understand your available options for contacting that particular person. When you view member profiles or their summary information from another part of the site, the icons next to a member's name tell you how you're connected (see Figure 6.1).

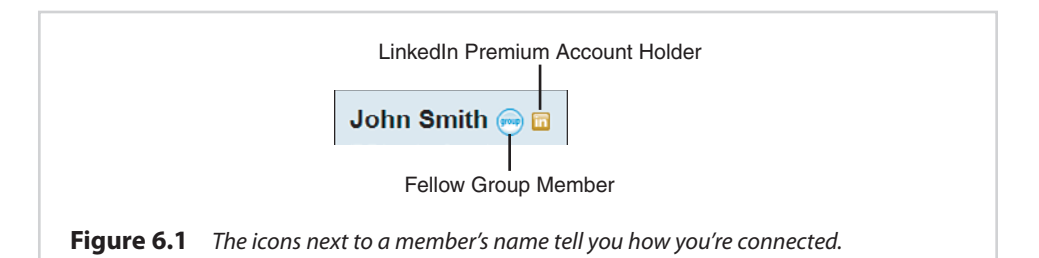

These icons identify 1st-, 2nd-, and 3rd-degree connections, fellow group members, and LinkedIn premium account holders.

Members who display no icons next to their names are out of your network, don't share any groups, and aren't premium account holders.

The links that display to the right of a member's name let you know what contact options are available. These include the following:

- **Send a Message.** Send a message to a direct connection or group member.
- **Send InMail.** Send an InMail to someone who isn't in your network. This option doesn't appear for members to whom you can send a message

<span id="page-19-2"></span><span id="page-19-1"></span>because it wouldn't make sense to pay to contact someone you can communicate with freely. If you click the Send InMail link and don't have a premium account, LinkedIn prompts you to sign up for one before you can proceed.

- **Send InMail (Free).** Send an OpenLink message to a member of the OpenLink Network. LinkedIn members who hold premium accounts can offer you the option of sending them free InMail. See Chapter 1 for more information about the OpenLink Network.
- **Recommend This Person.** Post a recommendation for this LinkedIn member.
- **You Have Recommended This Person.** View the recommendation you posted.
- <span id="page-19-0"></span>**• Get Introduced Through a Connection.** Request an introduction to this member through a 1st-degree connection.
- **Add [First Name] to Your Network.** Send an invitation to connect. See Chapter 3, "Developing Your LinkedIn Network," for more information about sending connection requests.
- **Forward This Profile to a Connection.** Forward a member's profile to a member you know, as a way of informal introduction.
- **Search for References/Find References.** Search for LinkedIn members who worked at the same company at the same time as this member.
- **Save [First Name]'s Profile.** Save this person's profile to your Profile Organizer (a premium feature). See Chapter 7, "Searching for People on LinkedIn," for more information.

These are the link names that appear on an actual profile. The link names in search results are sometimes abbreviated.

Remember that you'll never see all of these options for any one member. For example, it wouldn't make sense to send InMail, request an introduction, or add to your network a member who is already your connection, so these options don't appear for your connections.

#### **[Managing Your Inbox](#page-7-0)**

Your Inbox is the focal point for all your direct communication on LinkedIn. A summary of your five most recent Inbox items appears at the top of your home page. You can also click the Inbox link on the global navigation bar to open the Inbox page, shown in Figure 6.2.

<span id="page-20-0"></span>

| Compose Message   v                        | 中<br>Archive<br><b>Mark Unread</b><br>Mark Read                                |    |               |           |
|--------------------------------------------|--------------------------------------------------------------------------------|----|---------------|-----------|
| Search Inbox                               | Subject<br>From                                                                |    | <b>Status</b> | Date -    |
|                                            | Sara Wretstrom<br>Let's stay in touch on Linkedin                              |    | Pending       | 1/04/2010 |
| <b>Search Inbox</b>                        | <b>RE: Introduction Request</b><br>Cliff Walcott                               |    | Replied       | 6/01/2009 |
|                                            | Cliff Walcott has recommended you on Linkedin<br>Cliff Walcott                 | 70 |               | 5/27/2009 |
| View All Inbox Messages                    | Patrice-Anne Rutledge has recommended you on Linkedin<br>Patrice-Anne Rutledge | w  | Withdrawn     | 5/27/2009 |
| <b>Action Rems</b><br>Messages             | Mark Read<br>Archive<br><b>Mark Unread</b>                                     |    |               |           |
| <b>InMails</b>                             |                                                                                |    |               |           |
| <b>Introductions</b><br><b>Invitations</b> |                                                                                |    |               |           |

**Figure 6.2** Your Inbox is the focal point for your personal communications on LinkedIn.

The default view of your Inbox is the Inbox tab, which displays all the items you've received. If you have a lot of Inbox items and want to filter what you see, click one of the links below the search box to narrow your choices. For example, you can choose to display only action items, messages, InMails, introductions, invitations, profiles, jobs, recommendations, or group messages.

In addition to filtering Inbox items, you can also search for a specific message. Enter a keyword in the text box on the left side of the page and click the Search Inbox button. LinkedIn displays all messages containing that search term. For example, you could search for a person's name or a word or phrase in the subject line or message text.

From the Inbox, you can do the following:

- **Sort your messages.** Click one of the message headings (From, Subject, Status, or Date) to sort based on that heading.
- **Archive a message.** Select the checkbox to the left of the message you want to move to the Archive folder and click the Archive button. It's a good idea to archive old or resolved messages to keep your Inbox focused on your current action items.

LinkedIn doesn't let you delete messages from your Inbox. If you want to remove messages, simply archive the messages you no longer need to view.

**• Mark a message as read or unread.** By default, new messages appear in bold text to signify they have not yet been read. After you read a message, <span id="page-21-0"></span>the message no longer is boldfaced in your Inbox. To change this, select the checkbox to the left of a message and click either the Mark Read button or Mark Unread button.

**• Flag a message as an action item for follow-up.** By default, new messages include a flag icon to the right of the subject line, flagging it as an action item. Click the flag icon, which serves as a toggle, to flag or unflag a message for action.

The Inbox also includes two other tabs. The Sent tab displays all your sent messages, and the Archived tab displays all the messages you archived.

You can also access each tab of your Inbox from the Inbox drop-down menu on the global navigation bar.

Each message also lists a status. When a new message arrives, its status displays as Pending. Based on the action you take on each message, your status changes. Status options include

- **Accepted.** You accepted the message, such as an invitation to connect.
- **Bounced.** The message bounced when sent to an email provider.
- **Don't Know/Doesn't Know.** The message, such as an invitation to connect, was rejected when the recipient clicked the I Don't Know This User button. LinkedIn lists the status as "Don't Know" if you clicked the button. The status is "Doesn't Know" if you sent the request that was rejected.
- **In Progress/Pending.** Identifies an InMail or request that is still an action item for one of the people involved.
- **Replaced.** Another message has replaced this message, and you can no longer respond to it. For example, someone sent you a recommendation request and then resent it when you didn't respond.
- **Replied.** You replied to the message.
- **Sent.** You sent this message. If the message was a request, the recipient hasn't accepted it yet.
- **Withdrawn.** The sender has withdrawn this message, request, or invitation.

You can also send messages directly from the Inbox. Click the Compose Message button to open the Compose Your Message page and send a message to a

<span id="page-22-2"></span><span id="page-22-1"></span><span id="page-22-0"></span>connection. For other options, click the down arrow to the right of the Compose Message button. From the drop-down list, you can choose to do the following:

- **•** Send a message to a connection (the same result as clicking the Compose Message button)
- **•** Send InMail or an introduction
- **•** Send an invitation
- **•** Send a recommendation
- **•** Request a recommendation
- **•** Send a job notification

Refer to other sections in this chapter and other chapters in this book for more information about each specific type of communication.

#### **[Sending and Managing Messages](#page-7-0)**

Messages are the most common form of communication on LinkedIn. They're free and enable you to stay in touch with your connections.

#### **[Sending Messages](#page-7-0)**

**SHOW ME Media 6.2—Sending a Message in LinkedIn** Access this video file through your registered Web Edition at **my.safaribooksonline.com/9780789745095/media.**

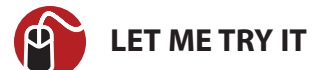

#### **Sending a Message**

To send a message to a 1st-degree connection or group member, follow these steps:

- **1.** On the global navigation bar, select Compose Message from the Inbox drop-down menu to open the Compose Your Message page, shown in Figure 6.3.
- **2.** In the To field, start typing the name of your connection and wait for LinkedIn to find a match.

<span id="page-23-0"></span>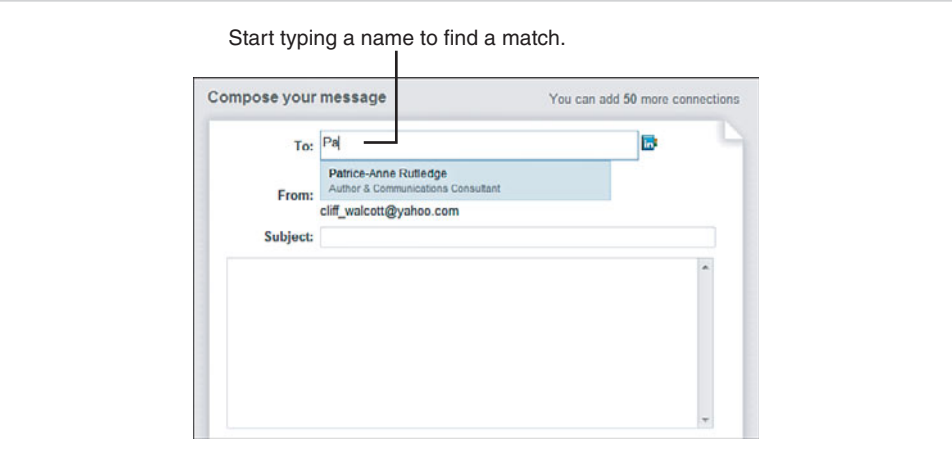

**Figure 6.3** Sending a direct message to one of your LinkedIn connections.

Alternatively, click the Address Book icon to open your connection list. With the address book, you can search for the person you want to reach or select multiple recipients for your message. LinkedIn enables you to send a message to up to 50 connections at one time.

- **3.** Enter a subject for your message.
- **4.** Enter your message in the text box.
- **5.** If you're sending a message to multiple recipients and don't want to disclose this information, remove the checkmark before the Allow Recipients to See Each Other's Names and Email Addresses checkbox (selected by default).
- **6.** To email yourself a copy of your message, select the Send Me a Copy checkbox. Your message already appears in your Sent folder by default.
- **7.** Click the Send button. LinkedIn sends your message to the recipient and notifies you that your message was sent.

Although clicking the Compose Message link is the primary way to send messages on LinkedIn, you can also send messages by clicking the Send a Message link in a profile, on your home page, or in search results.

The profiles of your direct connections also display their external email address in the Contact Information box on the right side of their profile. Some members include their email addresses directly on their profiles for the entire LinkedIn network to see.

#### <span id="page-24-2"></span><span id="page-24-0"></span>**[Reading and Replying to Messages](#page-7-0)**

You can open your messages from the Inbox preview on your home page or from the Inbox itself (access it by clicking the Inbox link on the global navigation bar).

Click the Subject line link of any message to open it. Figure 6.4 illustrates a sample message.

<span id="page-24-1"></span>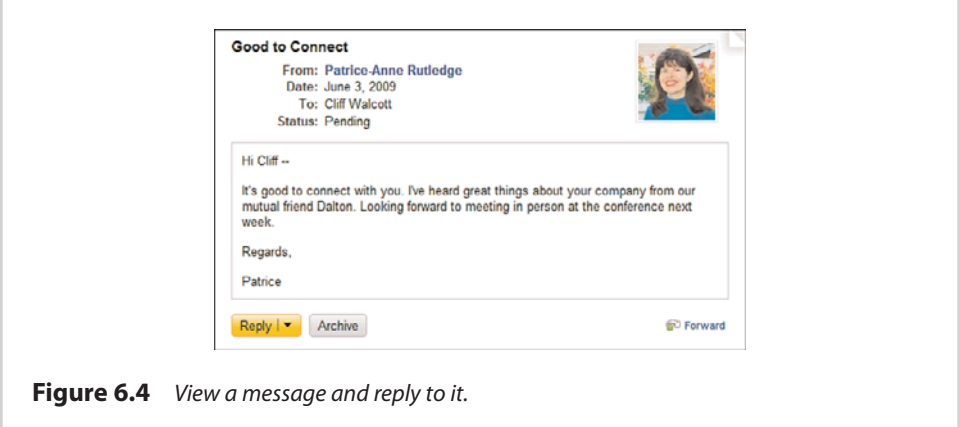

The buttons that appear at the bottom of a message vary depending upon the message type and what actions you can take. For example, a basic message includes the Reply button, a recommendation request includes the Write Recommendation button, and an invitation to connect includes the Accept button and I Don't Know This User button.

#### **[Sending InMail](#page-7-0)**

As you learned earlier in this chapter, InMail enables you to contact LinkedIn members who aren't in your network. In an effort to manage spam, LinkedIn requires members to pay to send InMail. InMail is most useful for members who want to contact a wide variety of people, such as recruiters or individuals using LinkedIn for business development.

LinkedIn premium accounts, including Job Seeker premium accounts, enable you to send a fixed number of InMail messages per month. To learn more about LinkedIn premium accounts and InMail, click the Upgrade Your Account link on the bottom navigation menu. To learn more about Job Seeker premium accounts, select Job Seeker Premium from the Jobs drop-down menu on the global navigation bar.

You can also purchase individual InMails at \$10 each. To do so, click the Settings link on the global navigation bar and then click the Purchase link in the Account section. This is cost-efficient only if you want to contact just a few people by InMail.

If you see the word "Free" immediately following a Send InMail link, you can send InMail to this LinkedIn member at no charge. To enable members to send you free InMail, you must participate in the OpenLink Network, a premium feature.

See Chapter 1 to learn more about the OpenLink Network and premium account options. See Chapter 9 to learn more about Job Seeker premium accounts.

To determine the InMail options available for a particular member, view the contact options on that person's profile (see Figure 6.5).

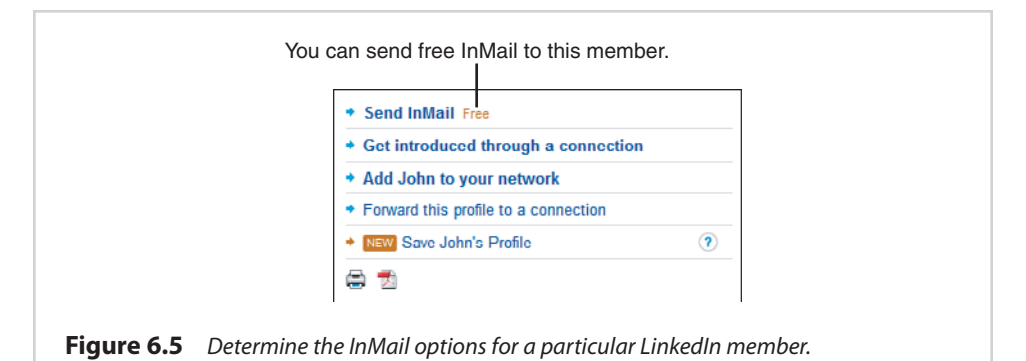

You won't see any Send InMail link for members who indicate on the Account & Settings page that they aren't open to receiving InMail. InMail isn't an option for your connections, either. You can contact them directly at no cost to either party.

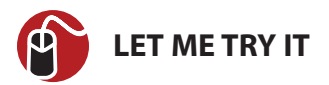

#### **Sending InMail to a LinkedIn Member**

To send InMail to a LinkedIn member, follow these steps:

**1.** Click the Send InMail link on the profile of the person you want to reach. If you're sending paid InMail, the Compose Your Message page opens. If you're sending free InMail, the Compose Your OpenLink Message page opens (see Figure 6.6). These pages contain identical information.

<span id="page-26-0"></span>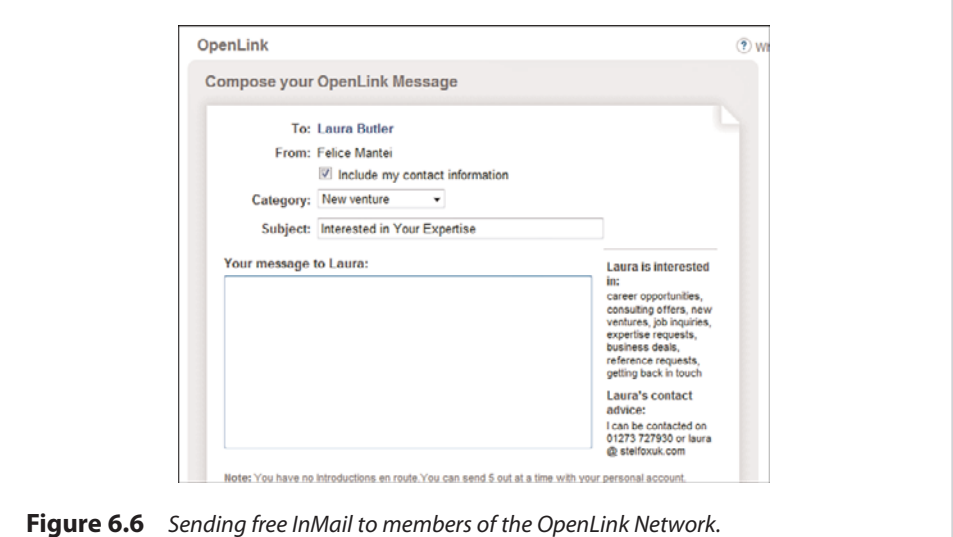

- **2.** If you don't want to share your contact information with the person you want to reach, remove the checkmark from the Include My Contact Information checkbox (selected by default). In general, it's a good idea to share contact information.
- **3.** In the Category drop-down list, select the reason for your InMail. Options include: career opportunity, consulting offer, new venture, job inquiry, expertise request, business deal, reference request, or get back in touch.
- **4.** In the Subject field, enter the subject of your InMail.
- **5.** In the text box, enter your message. To increase your chances of a positive reply, be as specific as possible.
- **6.** Click the Send button to send your InMail. If the recipient doesn't respond to the InMail within seven days, the message expires.

For more information about InMail, refer to "Understanding InMail, Introductions, and LinkedIn Messages" in this chapter, and see Chapter 1.

Although InMail is an effective LinkedIn communication tool, it comes at a price. If you want to contact someone you don't know and don't want to pay to send InMail, you have several other options. You could join a group that this person belongs to and then send a message or invitation to connect as a fellow group member. You could also request an introduction through a mutual connection. Alternatively, you could choose to contact the individual outside LinkedIn by accessing the website links and external email information individuals provide on their profiles.

#### <span id="page-27-3"></span><span id="page-27-2"></span><span id="page-27-0"></span>**[Requesting and Managing Introductions](#page-7-0)**

Requesting an introduction is a good way to reach people in your network whom you don't connect with directly. Although you can send an invitation to connect to someone you don't know, for important communications you might want to consider requesting an introduction through a shared connection. An introduction can carry more weight than a cold contact.

#### <span id="page-27-1"></span>**[Maximizing the Power of LinkedIn Introductions](#page-7-0)**

Here are several tips for making the most of LinkedIn introductions:

- **Talk to your 1st-degree connection before sending an introduction request on LinkedIn.** Your connection might have information that's pertinent to your request. For example, if you're trying to reach someone about job opportunities, your connection might know if your target is hiring or if there's a more suitable person to contact.
- **Focus on introductions to 2nd-degree connections for best results.** Although you can request an introduction to a 3rd-degree connection, this requires two intermediaries. In many cases, the second intermediary (your 2nd-degree connection passing on your request to your 3rd-degree connection) might not even know you.
- **Make your introduction request concise and specific.** A vague request to "get to know" someone isn't nearly as effective as stating your specific purpose, such as seeking employment, recruiting for a job, offering consulting services, and so forth.
- **Keep in mind that you can have only five open introductions at one time with a free LinkedIn personal account.** Find out how many introductions you still have available by clicking the Settings link on the global navigation bar and viewing your account summary. To increase your number of open introductions, you need to upgrade to a premium account. LinkedIn recommends using introductions judiciously rather than as a tool to contact hundreds of members.

#### **[Requesting Introductions](#page-7-0)**

Before you send your first introduction request, it's important to understand how the process works. For example, let's say that you're connected to your former manager, Marianne (1st-degree connection), and Marianne is connected to Dalton (2nd-degree connection), a manager at another local company. You're very

interested in working in Dalton's department, but you don't know him and haven't seen any posted job openings. Rather than sending Dalton an email and resume as a "cold contact," you could send an introduction request through Marianne.

Often you'll already know how you're connected to the person you want to reach, but you can also determine this by viewing the How You're Connected To [First Name] on your target contact's profile. If you don't already know of a common connection, this box could list a name you recognize.

**SHOW ME Media 6.3—Requesting Introductions in LinkedIn** Access this video file through your registered Web Edition at **my.safaribooksonline.com/9780789745095/media.**

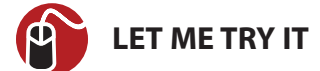

#### **Requesting an Introduction**

To request an introduction, follow these steps:

**1.** Click the Get Introduced Through a Connection link on the profile of the person you want to reach. The Introductions page opens, shown in Figure 6.7.

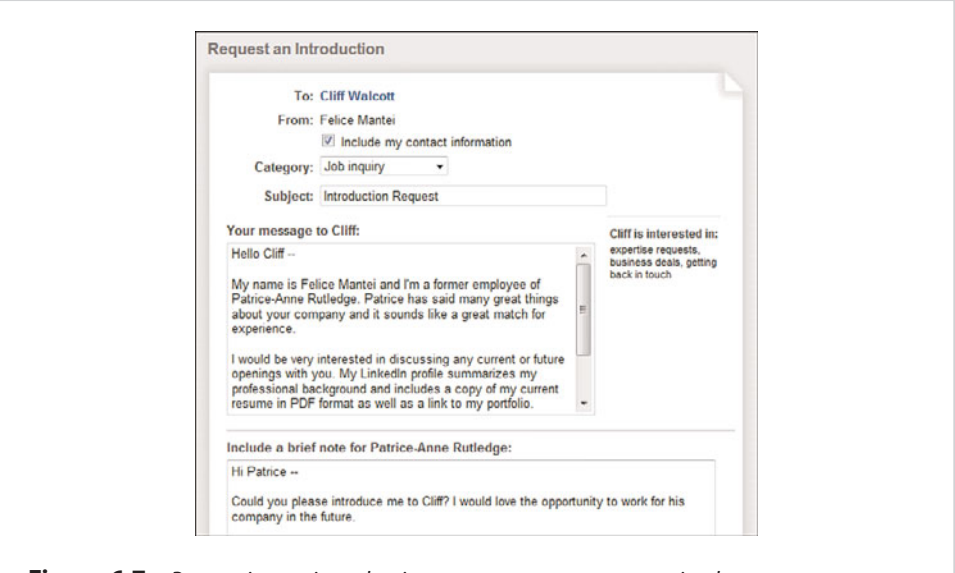

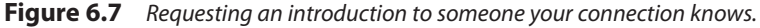

<span id="page-29-1"></span>You can also request an introduction by clicking the Get Introduced link in search results or group member lists.

- **2.** If you don't want to share your contact information with the person you want to reach, remove the checkmark from the Include My Contact Information checkbox (selected by default). LinkedIn shares your email address and an optional phone number.
- <span id="page-29-0"></span>**3.** From the Category drop-down list, select the reason for your introduction request. Options include career opportunity, consulting offer, new venture, job inquiry, expertise request, business deal, reference request, or get back in touch.
- **4.** In the Subject field, enter the subject of your request.
- **5.** In the first text box, enter your message to the person you want to be introduced to.
- **6.** In the second text box, enter a brief note to the person you want to make the referral (your 1st-degree connection).
- **7.** Click the Send button to send your introduction request.

Your 1st-degree connection receives your request and can choose to forward it to your target connection with comments or decline your request. If your request wasn't clear, your connection might ask you for more information.

See the following section, "Managing Introduction Requests," for more information about the next step in the process.

#### **[Managing Introduction Requests](#page-7-0)**

If you send an introduction request, it's a good idea to understand the next steps in the process. In addition, you'll need to know how to manage the introduction requests other LinkedIn members send to you. For example, someone might ask you to facilitate an introduction to one of your connections or might ask your connection to facilitate an introduction to you.

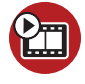

**SHOW ME Media 6.4—Managing LinkedIn Introduction Requests** Access this video file through your registered Web Edition at **my.safaribooksonline.com/9780789745095/media.**

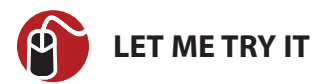

#### **Responding to an Introduction Request**

To review and respond to introduction requests, follow these steps:

- **1.** On the global navigation bar, click the Inbox link to open your Inbox.
- **2.** If you have many messages in your Inbox, click the Introductions link below the search box. Your Inbox displays only your introduction requests. Alternatively, you can also view new introduction requests in your Inbox preview on your home page or receive them by email (specify this on the Account & Settings page).
- **3.** To open the request, click the Subject Line link. Figure 6.8 illustrates a sample introduction request.

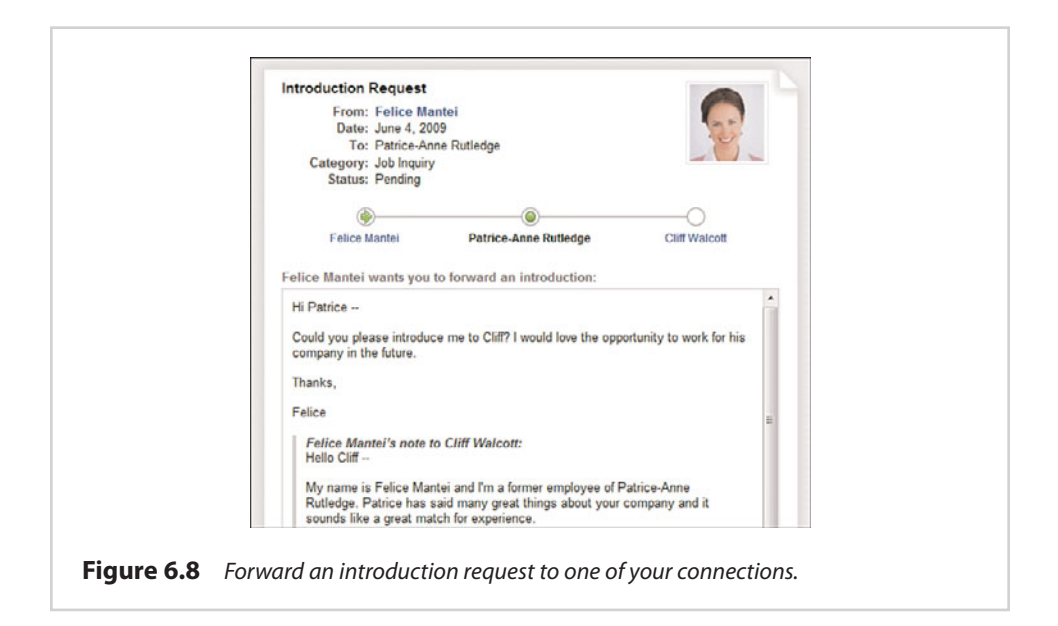

**4.** Click the Forward Introduction button to forward the request to your connection.

If you don't want to make the introduction, click the Decline to Forward button. Alternatively, click the Archive button to move the request to your Archive folder where you can take action on the request later. Introduction requests remain active for six months.

<span id="page-31-0"></span>**5.** Enter any additional comments in the text box and click the Forward Message button.

The target recipient receives your forwarded introduction request and can accept, decline, or archive it. Accepting the introduction enables the requestor and target to communicate with each other, but they still need to send an invitation request to become connections.

## **[index](#page-11-0)**

#### **A**

<span id="page-32-0"></span>accepting recommendations, [140-141](#page--1-9) See also responding accessing LinkedIn Mobile, [245-246](#page--1-9) LinkedIn on Palm Pre, [247-248](#page--1-9) tools, [107](#page--1-9) Account & Settings page, [53-64](#page--1-9) email notification settings, customizing, [55-57](#page--1-9) group invitation settings, customizing, [61](#page--1-9) home page settings, customizing, [57-59](#page--1-9) network options, customizing, [64](#page--1-9) personal information, customizing, [62](#page--1-9) privacy settings, customizing, [62-64](#page--1-9) profile settings, customizing, [54-55](#page--1-9) RSS feed subscriptions, [59-](#page--1-9) [61](#page--1-9) account types Personal account, [6-7](#page--1-9) Premium accounts, [7-9](#page--1-9) accounts closing, [62](#page--1-9) integrating with Twitter, [27-28](#page--1-9) Job Seeker premium accounts, [131-132](#page--1-9) signing up, [9-12](#page--1-9) adding application boxes, [15](#page--1-9) advanced job searches, [127-129](#page--1-9) advanced people searches, [99](#page--1-9) advertising audience for, [237](#page--1-9) DirectAds, [237-238](#page--1-9) budget for, [242-243](#page--1-9) creating, [239-243](#page--1-9) managing, [243-244](#page--1-9) target audience, [240-242](#page--1-9) tips for, [238-239](#page--1-9) LinkedIn Advertising Sales, [237-238](#page--1-9) personalized advertising, [64](#page--1-9) AND searches, [101](#page--1-9) answered questions managing, [210-211](#page--1-9) rating answers to, [215](#page--1-9) answering polls, [170](#page--1-9) questions, [208-210](#page--1-9) answers. See LinkedIn Answers application boxes, adding/removing, [15](#page--1-9) applications choosing, [155](#page--1-9) installing, [157-158](#page--1-9) Blog Link application, [158-160](#page--1-9) Box.net Files application, [160-161](#page--1-9) Company Buzz application, [161-162](#page--1-9) Events application, [178-179](#page--1-9) Google Presentation application, [163](#page--1-9) Huddle Workspaces application, [163-164](#page--1-9) My Travel application, [164-165](#page--1-9) Reading List by Amazon application, [171-173](#page--1-9)

SAP Community Bio application, [174](#page--1-9) SlideShare Presentations application, [174-175](#page--1-9) Tweets application, [175-176](#page--1-9) WordPress application, [176-178](#page--1-9) iPhone LinkedIn application, [246-247](#page--1-9) LinkedIn for Blackberry, [246](#page--1-9) list of, [155](#page--1-9) Palm Synergy, [247-248](#page--1-9) Polls application, [166-170](#page--1-9) browsing/answering polls, [170](#page--1-9) free LinkedIn polls, creating, [166-167](#page--1-9) paid LinkedIn polls, creating, [167-169](#page--1-9) viewing results, [169-170](#page--1-9) removing, [64](#page--1-9), [179-180](#page--1-9) applying for jobs, [129-130](#page--1-9) archiving messages, [81](#page-20-0) profiles, [105](#page--1-9) articles, [193](#page--1-9) commenting on, [194](#page--1-9) posting, [194-195](#page--1-9) viewing, [193](#page--1-9) asking questions, [212-214](#page--1-9) associating employees with company profiles, [235](#page--1-9) attracting recruiters/hiring managers, [123](#page--1-9) audience for LinkedIn, [237](#page--1-9) target audience for DirectAds, [240-242](#page--1-9)

LinkedIn Talent

#### **B**

Basic Information page, fields in, [21-22](#page--1-9) Blackberry, LinkedIn application for, [246](#page--1-9) Blog Link application, [158-160](#page--1-9) blog posts, displaying with Blog Link application, [158-160](#page--1-9) with WordPress application, [176-178](#page--1-9) book recommendations, sharing, [171-173](#page--1-9) bookmarking profiles, [103](#page--1-9) Box.net Files application, [18](#page--1-9), [160-161](#page--1-9) browsing polls, [170](#page--1-9) budget for DirectAds, [242-243](#page--1-9) Build Your Network box (home page), [12](#page--1-9), [37](#page--1-9) building networks, [36-45](#page--1-9) classmate connections, [42](#page--1-11) colleague connections, [40-41](#page--1-9) connection requests, responding to, [46-48](#page--1-9) connections, tips for, [43-44](#page--1-9) desktop email program contacts, importing, [39-40](#page--1-9) non-LinkedIn colleague connections, [45](#page--1-11) webmail contacts, importing, [37-39](#page--1-9) Business account, [8](#page--1-9) business partner recommendations, [133](#page--1-9) Business Plus account, [8](#page--1-9) buying job credits, [150](#page--1-9)

Advantage, [153](#page--1-9) options for, [145](#page--1-9) posting jobs, [145-149](#page--1-9) purchasing job credits, [150](#page--1-9) reference searches, [152](#page--1-9) searching for passive candidates, [151](#page--1-9) changing group display order, [186-187](#page--1-9) passwords, [62](#page--1-9) choosing applications, [155](#page--1-9) classmates connections with, [42](#page--1-10) searching for, [25](#page--1-9) click-through rate (CTR), [244](#page--1-9) closing accounts, [62](#page--1-9) Build Your Network box (home page), [37](#page--1-9) collaboration with Huddle Workspaces application, [163-164](#page--1-9) colleagues connections with, [40-41](#page--1-9) non-LinkedIn colleagues, connections with, [45](#page--1-10) recommendations, [133](#page--1-9) comma-separated values (CSV) files, [39](#page--1-9) commenting on group discussions, [190-191](#page--1-9) on job postings, [196-197](#page--1-9) on news articles, [194](#page--1-9) on updates, [70](#page--1-9) communication types, [78-](#page-17-1)[79-](#page-18-2)[80.](#page-19-2) See also messages Company Buzz application, [161-162](#page--1-9) company names, searching profiles by, [229-230](#page--1-9)

company profiles, [227-229](#page--1-9) associating employees with, [235](#page--1-9) creating, [232-235](#page--1-9)

editing, [236](#page--1-9) searching, [229-232](#page--1-9) completeness percentage of profiles, [18-20](#page--1-9) confirming email addresses, [38](#page--1-9), [62](#page--1-9) connection requests creating, [43-44](#page--1-9) responding to, [46-48](#page--1-9) connections. See also networks; people, searching for with classmates, [42](#page--1-9) with colleagues, [40-41](#page--1-9) contact options for, [79](#page-18-1)[-80](#page-19-1) desktop email program contacts, importing, [39-40](#page--1-9) exporting, [49-50](#page--1-9) filtering, [48](#page--1-9) introductions, requesting, [88](#page-27-3)[-90](#page-29-1) making recommendations for, [141-142](#page--1-9) with non-LinkedIn colleagues, [45](#page--1-9) removing, [49](#page--1-9) statistics, viewing, [51](#page--1-9) strategy development, [35-36](#page--1-9) tips for finding, [43-44](#page--1-9) types of, [77-](#page-16-2)[78](#page-17-1) webmail contacts, importing, [37-39](#page--1-9) contact options for members, [79](#page-18-1)[-80](#page-19-1) contact settings, specifying, [31-33](#page--1-9) cost of Business account, [8](#page--1-9) of Business Plus account, [8](#page--1-9) of Job Seeker premium accounts, [131-132](#page--1-9) of Pro account, [8](#page--1-9)

CPC (cost-per-click), [242](#page--1-9)

CPM (cost per thousand impressions), [243](#page--1-9) credits, purchasing, [150](#page--1-9)

candidates, recruiting

**C**

CSV (comma-separated values) file, [39](#page--1-9) CTR (click-through rate), [244](#page--1-9) customized views, [97](#page--1-9) customizing home page, [15](#page--1-9) LinkedIn, [53-64](#page--1-9) email notification settings, [55-57](#page--1-9) group invitation settings, [61](#page--1-9) home page settings, [57-59](#page--1-9) network options, [64](#page--1-9) personal information, [62](#page--1-9) privacy settings, [62-64](#page--1-9) profile settings, [54-55](#page--1-9) RSS feed subscriptions, [59-61](#page--1-9) Network Updates page, [14](#page--1-9) public profiles, [28-29](#page--1-9)

#### **D**

declining. See responding deleting. See removing desktop email program contacts, importing, [39-40](#page--1-9) DirectAds, [237-238](#page--1-9) budget for, [242-243](#page--1-9) creating, [239-243](#page--1-9) managing, [243-244](#page--1-9) target audience, [240-242](#page--1-9) tips for, [238-239](#page--1-9) discussions. See group discussions display options for recommendations, [144](#page--1-9) displaying blog posts with Blog Link application, [158-160](#page--1-9) with WordPress application, [176-178](#page--1-9) groups, changing display order, [186-187](#page--1-9) downloading profiles, [75-76](#page--1-9)

#### **E**

editing company profiles, [236](#page--1-9) email addresses, [62](#page--1-9) profiles, [21-34](#page--1-9) contact settings, [31-33](#page--1-9) educational information, adding, [23-25](#page--1-9) personal information, adding, [31](#page--1-9) positions, adding, [22-23](#page--1-9) profile photos, adding, [33-34](#page--1-9) profile summaries, adding, [30-31](#page--1-9) public profiles, customizing, [28-29](#page--1-9) reordering sections, [34](#page--1-9) websites, adding, [25-27](#page--1-9)

educational information, adding to profile, [23-25](#page--1-9)

email addresses confirming, [38](#page--1-9), [62](#page--1-9) editing, [62](#page--1-9) privacy controls for, [10](#page--1-9)

email notification settings, customizing, [55-57](#page--1-9)

email signatures, creating, [117-119](#page--1-9)

employees, associating with company profiles, [235](#page--1-9)

employment, adding to profile, [22-23](#page--1-9)

Events application, [178-179](#page--1-9) exporting connections, [49-50](#page--1-9)

#### **F**

Facebook, promoting LinkedIn profile on, [73](#page--1-9) files importing, [39-40](#page--1-9) sharing, [18](#page--1-9)

filtering connections, [48](#page--1-10) Inbox items, [81](#page-20-0) people search results, [98](#page--1-9) finding questions, [205-207](#page--1-9) See also searching

Firefox, LinkedIn Firefox Browser Toolbar, [107-112](#page--1-9) installing, [107-109](#page--1-9) sharing web pages, [111-112](#page--1-9) uninstalling, [111](#page--1-9) usage, [109-111](#page--1-9)

1st-degree connections, [77](#page-16-3)

flagging messages, [82](#page-21-0)

folders, adding profiles to, [104](#page--1-9)

following group members, [186](#page--1-9)

foreign languages, creating profiles in, [73-75](#page--1-9)

free InMail, paid InMail versus, [79](#page-18-1)[-80](#page-19-1)

free LinkedIn polls, creating, [166-167](#page--1-9)

free Personal account, [6-7](#page--1-9)

#### **G**

global navigation bar, [15](#page--1-9) goals for LinkedIn usage, [6](#page--1-9), [18](#page--1-9) Google Presentation application, [163](#page--1-9) Google Toolbar Assistant, [120-121](#page--1-9) graduation year, including, [25](#page--1-9) group discussions commenting on, [190-191](#page--1-9) starting, [191-192](#page--1-9) viewing, [189-190](#page--1-9) group display order, changing, [186-187](#page--1-9) group invitation settings, customizing, [61](#page--1-9) Group Updates section (home page), [14](#page--1-9)

groups, [181-182](#page--1-9) creating, [198-200](#page--1-9) discussions commenting on, [190-191](#page--1-9) starting, [191-192](#page--1-9) viewing, [189-190](#page--1-9) group display order, changing, [186-187](#page--1-9) job postings commenting on, [196-197](#page--1-9) creating, [197](#page--1-9) viewing, [196](#page--1-9) Jobs Discussion Board, [196](#page--1-9) joining, [182-185](#page--1-9) leaving, [189](#page--1-9) managing, [201](#page--1-9) members, viewing, [188](#page--1-9) membership limits, [182](#page--1-9) news articles commenting on, [194](#page--1-9) posting, [194-195](#page--1-9) viewing, [193](#page--1-9) recommending, [189](#page--1-9) settings, managing, [188](#page--1-9) updates, viewing, [188](#page--1-9) viewing, [185-186](#page--1-9)

Groups Directory, searching, [182-184](#page--1-9)

#### **H**

hiding recommendations, [143](#page--1-9) hiring managers. See also recruiting job candidates attracting, [123](#page--1-9) finding, [130-131](#page--1-9) home page customizing, [15,](#page--1-9) [57-59](#page--1-9) elements of, [12-15](#page--1-9) Huddle Workspaces

**I**

application, [163-164](#page--1-9)

importing desktop email program contacts, [39-40](#page--1-9) files, [39-40](#page--1-9)

resumes, [22](#page--1-9) webmail contacts, [37-39](#page--1-9)

Inbox section (home page), [13](#page--1-9) See also messages managing, [80-](#page-19-1)[83](#page-22-2) sending messages from, [83](#page-22-2) initiating recommendations, [141-142](#page--1-9)

InMail, [7](#page--1-9) explained, [79](#page-18-1) paid versus free, [79-](#page-18-1)[80](#page-19-1) sending messages from, [85-](#page-24-2)[87](#page-26-0)

installing applications, [157-158](#page--1-9) Blog Link application, [158-160](#page--1-9) Box.net Files application, [160-161](#page--1-9) Company Buzz application, [161-162](#page--1-9) Events application, [178-179](#page--1-9) Google Presentation application, [163](#page--1-9) Huddle Workspaces application, [163-164](#page--1-9) My Travel application, [164-165](#page--1-9) Reading List by Amazon application, [171-173](#page--1-9) SAP Community Bio application, [174](#page--1-9) SlideShare Presentations application, [174-175](#page--1-9) Tweets application, [175-176](#page--1-9) WordPress application, [176-178](#page--1-9) Google Toolbar Assistant, [120-121](#page--1-9) JobsInsider, [115-116](#page--1-9) LinkedIn Firefox Browser Toolbar, [107-109](#page--1-9) LinkedIn Internet Explorer Toolbar, [113](#page--1-9) Outlook Toolbar, [116-117](#page--1-9) integrating LinkedIn with Twitter, [27-28](#page--1-9)

Internet Explorer, LinkedIn Internet Explorer Toolbar, [112-115](#page--1-9) installing, [113](#page--1-9) uninstalling, [115](#page--1-9) usage, [114-115](#page--1-9)

introductions explained, [79](#page-18-1) managing requests, [90-](#page-29-1)[92](#page-31-0) requesting, [88-](#page-27-3)[90](#page-29-1) tips for, [88](#page-27-3)

- invitations, explained, [78.](#page-17-1) See also building networks; connection requests, responding to
- iPhone, LinkedIn application for, [246-247](#page--1-9)

#### **J**

job candidates, recruiting LinkedIn Talent Advantage, [153](#page--1-9) options for, [145](#page--1-9) posting jobs, [145-149](#page--1-9) purchasing job credits, [150](#page--1-9) reference searches, [152](#page--1-9) searching for passive candidates, [151](#page--1-9) job credits, purchasing, [150](#page--1-9)

job postings commenting on, [196-197](#page--1-9) creating, [145-149,](#page--1-9) [197](#page--1-9) saving, [148](#page--1-9) searching, [123-125](#page--1-9) viewing, [126,](#page--1-9) [196](#page--1-9)

job searches advanced job searches, [127-129](#page--1-9) applying for jobs, [129](#page--1-9)-[130](#page--1-9) job postings searching, [123-125](#page--1-9) viewing, [126](#page--1-9) Job Seeker premium accounts, [131-132](#page--1-9) recruiters/hiring managers attracting, [123](#page--1-9) finding, [130-131](#page--1-9)

Job Seeker premium accounts, [131-132](#page--1-9) jobs, adding to profile, [22-23](#page--1-9) Jobs Discussion Board, [196,](#page--1-9) [197](#page--1-9) JobsInsider, [115-116](#page--1-9) joining LinkedIn Groups, [182-185](#page--1-9) Just Joined LinkedIn section (home page), [14](#page--1-9)

#### **K**

keywords in profile planning, 18 searching company profiles by, [230-232](#page--1-9) searching LinkedIn Answers by, [207-208](#page--1-9)

#### **L**

landing pages, [240](#page--1-9) languages, creating profiles in, [73-75](#page--1-9) leaving groups, [189](#page--1-9) LinkedIn accounts. See accounts advantages of using, [5](#page--1-9) customizing, [53-64](#page--1-9) email notification settings, [55-57](#page--1-9) group invitation settings, [61](#page--1-9) home page settings, [57-59](#page--1-9) network options, [64](#page--1-9) personal information, [62](#page--1-9) privacy settings, [62-64](#page--1-9) profile settings, [54-55](#page--1-9) RSS feed subscriptions, [59-61](#page--1-9) home page. See home page navigating, [15-16](#page--1-9) profiles. See profiles statistics, [237](#page--1-9) strategy development, [6](#page--1-9)

LinkedIn Advertising Sales, [237-238](#page--1-9) LinkedIn Answers, [203-205](#page--1-9) categories in, [204-205](#page--1-9) questions answering, [208-210](#page--1-9) asking, [212-214](#page--1-9) finding, [205-207](#page--1-9) managing, [210-211,](#page--1-9) [214-215](#page--1-9) rating answers to, [215](#page--1-9) reporting as inappropriate, [207](#page--1-9) searching, [207-208](#page--1-9) subscriptions to, [60-61](#page--1-9) LinkedIn Company Profiles, [227-229](#page--1-9) associating employees with, [235](#page--1-9) creating, [232-235](#page--1-9) editing, [236](#page--1-9) searching, [229-232](#page--1-9) LinkedIn Firefox Browser Toolbar, [107-112](#page--1-9) installing, [107-109](#page--1-9) sharing web pages, [111-112](#page--1-9) uninstalling, [111](#page--1-9) usage, [109-111](#page--1-9) LinkedIn for Blackberry, [246](#page--1-9) LinkedIn Groups, [181-182](#page--1-9) creating, [198-200](#page--1-9) discussions commenting on, [190-191](#page--1-9) starting, [191-192](#page--1-9) viewing, [189-190](#page--1-9) group display order, changing, [186-187](#page--1-9) job postings commenting on, [196-197](#page--1-9) creating, [197](#page--1-9) viewing, [196](#page--1-9) Jobs Discussion Board, [196](#page--1-9) joining, [182-185](#page--1-9) leaving, [189](#page--1-9) managing, [201](#page--1-9) members, viewing, [188](#page--1-9) membership limits, [182](#page--1-9)

news articles commenting on, [194](#page--1-9) posting, [194-195](#page--1-9) viewing, [193](#page--1-9) recommending, [189](#page--1-9) settings, managing, [188](#page--1-9) updates, viewing, [188](#page--1-9) viewing, [185-186](#page--1-9) LinkedIn Internet Explorer Toolbar, [112-115](#page--1-9) installing, [113](#page--1-9) uninstalling, [115](#page--1-9) usage, [114-115](#page--1-9) LinkedIn Mobile, accessing, [245-246](#page--1-9) LinkedIn Profile Organizer, [8](#page--1-9) LinkedIn Service Providers, [217](#page--1-9) categories for, [217](#page--1-9) recommending, [220-222](#page--1-9) requesting recommendations, [223-224](#page--1-9) responding to requests, [224-225](#page--1-9) searching, [217-219](#page--1-9) LinkedIn Talent Advantage, [9,](#page--1-9) [153](#page--1-9) LinkedIn tools. See tools

#### **M**

Mac Search Widget, [107](#page--1-9) marking messages as read/unread, [82](#page-21-0) member feed, visibility restrictions, [55](#page--1-9) members of groups, viewing, [188](#page--1-9) membership limits, LinkedIn Groups, [182](#page--1-9) messages archiving, [81](#page-20-0) deleting, [81](#page-20-0) explained, [78](#page-17-1) flagging, [82](#page-21-0) InMail, sending, [85](#page-24-2)[-87](#page-26-0) marking as read/unread, [82](#page-21-0)

reading, [85](#page-24-2) replying to, [85](#page-24-2) searching, [81](#page-20-0) sending, [83](#page-22-2)[-84](#page-23-0) sending from Inbox, [83](#page-22-2) sorting, [81](#page-20-0) status options, [82](#page-21-0)

mobile devices Blackberry, LinkedIn application for, [246](#page--1-9) iPhone, LinkedIn application for, [246-247](#page--1-9) LinkedIn Mobile, accessing, [245-246](#page--1-9) Palm Pre, LinkedIn application for, [247-248](#page--1-9)

My Connections (visibility restriction), [54](#page--1-9)

My LinkedIn Profile application, [73](#page--1-9) My Network (visibility

restriction), [54](#page--1-9)

My Travel application, [164-165](#page--1-9)

#### **N**

names, searching company profiles by, [229-230](#page--1-9) narrowing people search results, [96-98](#page--1-9) navigating LinkedIn, [15-16](#page--1-9) Network Activity section (home page), [13](#page--1-9) network options, customizing, [64](#page--1-9) Network Statistics page, [51](#page--1-9) Network Updates page, customizing, [14](#page--1-9) network updates, subscriptions to, [60](#page--1-9) networks. See also connections building, [36-45](#page--1-9) classmate connections,  $\Delta$ colleague connections, [40-41](#page--1-9)

connection requests, responding to, [46-48](#page--1-9) connections, tips for, [43-44](#page--1-9) desktop email program contacts, importing, [39-40](#page--1-9) non-LinkedIn colleague connections, [45](#page--1-11) webmail contacts, importing, [37-39](#page--1-9) connection types, [77](#page-16-2)[-78](#page-17-1) size of LinkedIn network, [78](#page-17-1) statistics, viewing, [51](#page--1-9) strategy development, [35-36](#page--1-9) news articles, [193](#page--1-9) commenting on, [194](#page--1-9) posting, [194-195](#page--1-9) viewing, [193](#page--1-9) News section (home page), [14](#page--1-9) non-LinkedIn colleagues, connections with, [45](#page--1-11) NOT searches, [101](#page--1-9) notes, viewing in Profile Organizer, [104](#page--1-9) NYTimes.com customization,

#### **O**

[64](#page--1-9)

OpenLink Network, [8](#page--1-9) operators for searches, [102](#page--1-9) OR searches, [101](#page--1-9) Outlook Toolbar, [116-117](#page--1-9)

#### **P**

paid InMail, free InMail versus, [79](#page-18-1)[-80](#page-19-1) paid LinkedIn polls, creating, [167-169](#page--1-9)

Palm Pre, LinkedIn application for, [247-248](#page--1-9) Palm Synergy, [247-248](#page--1-9)

passwords, changing, [62](#page--1-9) people, searching for, [94-102](#page--1-9) See also connections advanced people searches, [99](#page--1-9) narrowing results, [96-98](#page--1-9) saving people searches, [100-101](#page--1-9) search techniques, [101-102](#page--1-9) Personal account, [6-7](#page--1-9) personal information adding to profile, [31](#page--1-9) customizing, [62](#page--1-9) personalized advertising, [64](#page--1-9) photos. See profile photos Ping.fm, [67](#page--1-9) planning profile content, [18](#page--1-9) Polls application, [166-170](#page--1-9) browsing/answering polls, [170](#page--1-9) free LinkedIn polls, creating, [166-167](#page--1-9) paid LinkedIn polls, creating, [167-169](#page--1-9) viewing results, [169-170](#page--1-9) positions, adding to profile, [22-23](#page--1-9) posting jobs, [145-149](#page--1-9) news articles, [194-195](#page--1-9) updates, [65-69](#page--1-9) Premium accounts, [7-9, 131-132](#page--1-9) presentations, sharing, [163,](#page--1-9) [174-175](#page--1-9) previewing profiles, [34](#page--1-9) printing profiles, [75-76](#page--1-9) privacy controls for email addresses, [10](#page--1-9) privacy settings, customizing, [62-64](#page--1-9) private feeds, public feeds versus, [60](#page--1-9)

parenthetical searches, [102](#page--1-9) passive job candidates, searching for, [151](#page--1-9)

Pro account, [8-9](#page--1-9) Profile Organizer, [102-105](#page--1-9) adding profiles to folders, [104](#page--1-9) archiving profiles, [105](#page--1-9) contact options for members, [105](#page--1-9) saving profiles to, [103-104](#page--1-9) viewing notes in, [104](#page--1-9) profile photos adding to profile, [33-34](#page--1-9) visibility restrictions, [54](#page--1-9) profile settings, customizing, [54-55](#page--1-9) profile summaries, adding to profile, [30-31](#page--1-9) profiles bookmarking, [103](#page--1-9) company profiles. See company profiles completeness percentage, [18-20](#page--1-9) creating in other languages, [73-75](#page--1-9) downloading and printing, [75-76](#page--1-9) editing, [21-34](#page--1-9) contact settings, [31-33](#page--1-9) educational information, adding, [23-25](#page--1-9) personal information, adding, [31](#page--1-9) positions, adding, [22-23](#page--1-9) profile photos, adding, [33-34](#page--1-9) profile summaries, adding, [30-31](#page--1-9) public profiles, customizing, [28-29](#page--1-9) reordering sections, [34](#page--1-9) websites, adding, [25-27](#page--1-9) elements of, [17-18](#page--1-9) planning, [18](#page--1-10) Profile Organizer, [102-105](#page--1-9) adding profiles to folders, [104](#page--1-9) archiving profiles, [105](#page--1-9) contact options for members, [105](#page--1-9)

> savina profiles to, [103-104](#page--1-9) viewing notes in, [104](#page--1-9)

promoting online, [71-73](#page--1-9) recruiters/hiring managers, attracting, [123](#page--1-9) updating, [70-71](#page--1-9) viewing, [34](#page--1-9) promoting profiles, [71-73](#page--1-9) public feeds, private feeds versus, [60](#page--1-9) public profiles customizing, [28-29](#page--1-9) promoting online, [71-73](#page--1-9) purchasing job credits, [150](#page--1-9)

#### **Q**

questions answered questions, managing, [210-211](#page--1-9) answering, [208-210](#page--1-9) asking, [212-214](#page--1-9) finding, [205-207](#page--1-9) managing, [214-215](#page--1-9) rating answers to, [215](#page--1-9) reporting as inappropriate, [207](#page--1-9) quick searches, [93-94](#page--1-9) quoted searches, [101](#page--1-9)

#### **R**

rating answers to questions, [215](#page--1-9) Reading List by Amazon application, [171-173](#page--1-9) reading messages, [85](#page-24-2) Really Simple Syndication. See RSS feed subscriptions received recommendations, managing, [143-144](#page--1-9) recommendations, [133](#page--1-9) accepting, [140-141](#page--1-9) making for connections, [141-142](#page--1-9) received recommendations, managing, [143-144](#page--1-9) requesting, [134-136,](#page--1-9) [223-224](#page--1-9)

requesting **255**

- managing requests, [136-137](#page--1-9) responding to requests, [137-140](#page--1-9) responding to requests, [224-225](#page--1-9) revising, [144](#page--1-9) sent recommendations, managing, [144](#page--1-9) steps in, [134](#page--1-9) types of, [133](#page--1-9) withdrawing, [144](#page--1-9) writing, [220-222](#page--1-9)
- recommending LinkedIn Groups, [189](#page--1-9) service providers, [220-222](#page--1-9)
- recruiters. See also recruiting job candidates attracting, [123](#page--1-9) finding, [130-131](#page--1-9)
- recruiting job candidates LinkedIn Talent Advantage, [153](#page--1-9) options for, [145](#page--1-9) posting jobs, [145-149](#page--1-9) purchasing job credits, [150](#page--1-9) reference searches, [152](#page--1-9) searching for passive candidates, [151](#page--1-9)

reference searches, [152](#page--1-9)

- removing application boxes, [15](#page--1-9) applications, [64,](#page--1-9) [179-180](#page--1-9) connections, [49](#page--1-10) messages, [81](#page-20-0) updates, [69](#page--1-9)
- reordering profile sections, [34](#page--1-9)
- replying to messages, [85](#page-24-2)
- reporting questions as inappropriate, [207](#page--1-9) spam, [47](#page--1-9)
- requesting connections. See connection requests introductions, [88](#page-27-3)[-90](#page-29-1) managing requests, [90-](#page-29-1)[92](#page-31-0)

recommendations, [134-136](#page--1-9) managing requests, [136-137](#page--1-9) responding to requests, [137-140](#page--1-9) service provider recommendations, [223-224](#page--1-9) responding to requests, [224-225](#page--1-9) responding to connection requests, [46-48](#page--1-9) to introduction requests,

[90](#page-29-1)[-92](#page-31-0) to recommendation requests, [137-140](#page--1-9) to service provider recommendation requests, [224-225](#page--1-9) resumes importing, [22](#page--1-9) in profile planning, [18](#page--1-10) revising recommendations,

[144](#page--1-9) RSS feed subscriptions, [59-61](#page--1-9)

#### **S**

SAP Community Bio application, [174](#page--1-9) saving job postings, [148](#page--1-9) people searches, [100-101](#page--1-9) profiles to Profile Organizer, [103-104](#page--1-9) searching for classmates, [25](#page--1-9) company profiles, [229-232](#page--1-9) for connections, [43-44,](#page--1-9) [48](#page--1-10) for groups, [182-184](#page--1-9) job postings, [123-125](#page--1-9) for jobs. See job searches LinkedIn Answers, [207-208](#page--1-9) messages, [81](#page-20-0) for passive job candidates, [151](#page--1-9)

for people, [94-102](#page--1-9) advanced people searches, [99](#page--1-9) narrowing results, [96-98](#page--1-9) saving people searches, [100-101](#page--1-9) search techniques, [101-102](#page--1-9) with quick searches, [93-94](#page--1-9) for recruiters/hiring managers, [130-131](#page--1-9) for references, [152](#page--1-9) for service providers, [217-219](#page--1-9) 2nd-degree connections, [77](#page-16-3) sections (of profile), reordering, [34](#page--1-9) selecting applications, [155](#page--1-9) sending InMail messages, [85](#page-24-2)[-87](#page-26-0) messages, [83](#page-22-2)[-84](#page-23-0) from Inbox, [83](#page-22-2) sent recommendations, managing, [144](#page--1-9) service provider directory, [63](#page--1-9) service provider recommendations, [133](#page--1-9), [220-222](#page--1-9) requesting, [223-224](#page--1-9) responding to requests, [224-225](#page--1-9) writing, [220-222](#page--1-9) service providers, [217](#page--1-9) categories for, [217](#page--1-9) searching, [217-219](#page--1-9) sharing book recommendations, [171-173](#page--1-9) files, [18](#page--1-9) presentations, [163](#page--1-9), [174-175](#page--1-9) updates, [69](#page--1-9) web pages, LinkedIn Firefox Browser Toolbar, [111-112](#page--1-9) signing up for accounts, [9-12](#page--1-9) size of LinkedIn network, [78](#page-17-1) SlideShare Presentations application, [174-175](#page--1-9)

sorting messages, [81](#page-20-0) people search results, [96](#page--1-9) spam, reporting, [47](#page--1-9) starting group discussions, [191-192](#page--1-9) statistics for LinkedIn usage, [237](#page--1-9) viewing, [51](#page--1-9) status options for messages, [82](#page-21-0) student recommendations, [133](#page--1-9) subscriptions to RSS feeds, [59-61](#page--1-9) summaries, adding to profile, [30-31](#page--1-9)

#### **T**

tab-separated files, [39](#page--1-9) target audience for DirectAds, [240-242](#page--1-9) 3rd-degree connections, [77](#page-16-3) tools accessing, [107](#page--1-9) email signatures, [117-119](#page--1-9) Google Toolbar Assistant, [120-121](#page--1-9) JobsInsider, [115-116](#page--1-9) LinkedIn Firefox Browser Toolbar, [107-112](#page--1-9) installing, [107-109](#page--1-9) sharing web pages, [111-112](#page--1-9) uninstalling, [111](#page--1-9) usage, [109-111](#page--1-9) LinkedIn Internet Explorer Toolbar, [112-115](#page--1-9) installing, [113](#page--1-9) uninstalling, [115](#page--1-9) usage, [114-115](#page--1-9) list of, [107](#page--1-9) Mac Search Widget, [107](#page--1-9) Outlook Toolbar, [116-117](#page--1-9) travel planning, [164-165](#page--1-9) TripIt, My Travel application,

[164-165](#page--1-9)

troubleshooting LinkedIn Firefox Browser Toolbar, [109-110](#page--1-9) LinkedIn Internet Explorer Toolbar, [114](#page--1-9) Tweets application, [175-176](#page--1-9) **Twitter** 

Company Buzz application, [161-162](#page--1-9) integrating LinkedIn account with, [27-28](#page--1-9) Tweets application, [175-176](#page--1-9)

#### **U**

unfollowing group members, [186](#page--1-9) uninstalling LinkedIn Firefox Browser Toolbar, [111](#page--1-9) LinkedIn Internet Explorer Toolbar, [115](#page--1-9) updates commenting on, [70](#page--1-9) deleting, [69](#page--1-9) for groups, viewing, [188](#page--1-9) posting, [65-69](#page--1-9) to profiles, [70-71](#page--1-9) sharing, [69](#page--1-9) viewing list of, [70](#page--1-9)

#### **V**

vCard files, [39](#page--1-9) viewing customized views, [97](#page--1-9) group discussions, [189-190](#page--1-9) group members, [188](#page--1-9) group updates, [188](#page--1-9) groups, [185-186](#page--1-9) job postings, [126,](#page--1-9) [196](#page--1-9) list of updates, [70](#page--1-9) news articles, [193](#page--1-9) notes in Profile Organizer, [104](#page--1-9) poll results, [169-170](#page--1-9)

profiles, [34](#page--1-9) statistics, [51](#page--1-9) visibility restrictions, [54](#page--1-9)

#### **W**

web pages, sharing, [111-112](#page--1-9) webmail contacts, importing, [37-39](#page--1-9) websites, adding to profile, [25-27](#page--1-9) Who's Viewed My Profile? box (home page), [14](#page--1-9) withdrawing recommendations, [144](#page--1-9) WordPress application,

[176-178](#page--1-9)